# **Einführung in die Buchungssystem-Oberfläche EWI3**

Mit den bekannten Zugangsdaten steht unter https://ewi3-teilauto-biberach.cantamen.de/ das umfangreiche, von unserem Dienstleister, der Fa. cantamen, bereitgestellte Buchungssystem zur Verfügung. Das Erscheinungsbild gleicht der Carsharing-Deutschland-App fürs Handy.

## **Kartendarstellung nach erstem Aufruf**

Typischerweise ist nach einem ersten Aufruf die Darstellung um Biberach zentriert mit allen Fahrzeugstandorten von teilAuto Biberach e.V. Am Symbol für den Standort kann man ablesen, ob und wie viele Fahrzeuge im oben rechts angegebenen Zeitraum zur Verfügung stehen, z.B. am Bahnhof mit 1/2 ist eines der beiden Fahrzeuge frei. Steht kein Fahrzeug am Standort zur Verfügung, ist das Symbol grau dargestellt. Durch Klicken auf das blaue Listensymbol unten rechts in der Karte kommt man zur oft schneller aufgebauten Listendarstellung.

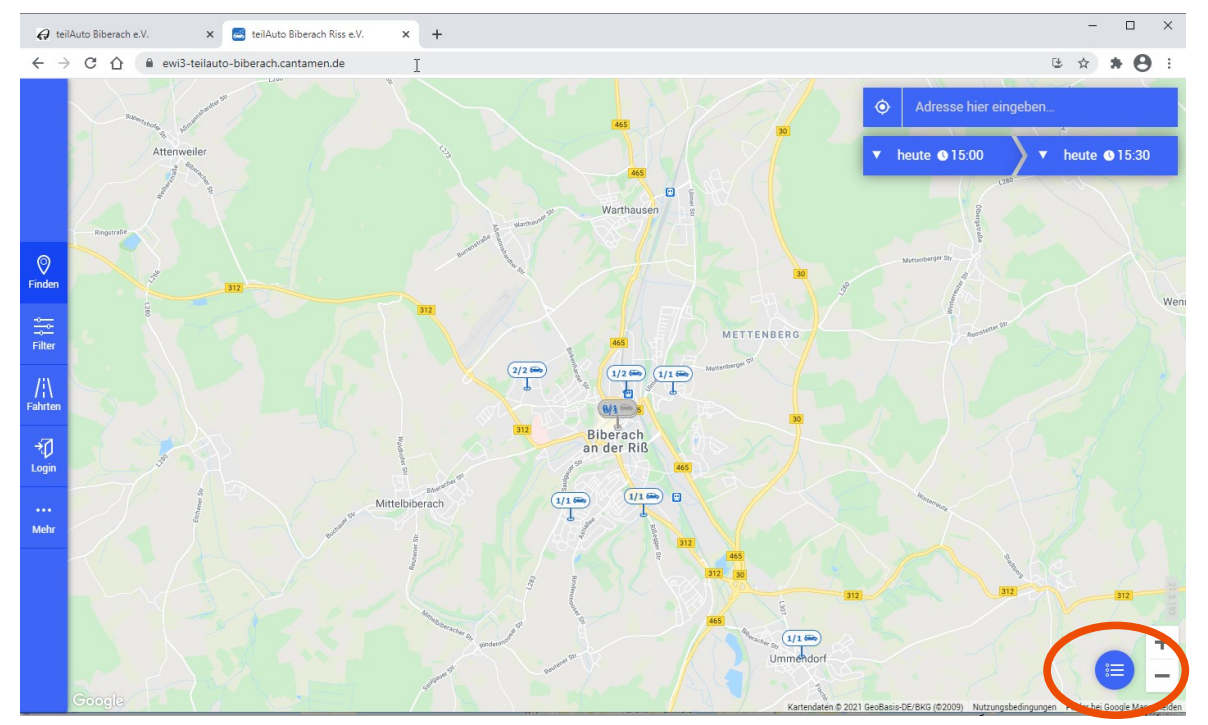

## **Listendarstellung**

Die Liste der Fahrzeuge ergibt sich nach Entfernung zu einer Adresse oder einer Position, die oben rechts eingegeben werden kann. Je nach Entfernung werden auch Quernutzungsfahrzeuge angezeigt, wie hier das Fahrzeug der Stadtwerke Ulm in der Sonnensteige in Wain ganz unten im Listenausschnitt. Über das Kartensymbol unten rechts kommt man wieder zur Kartendarstellung. Ggf. ist die Listendarstellung schneller und einfacher zu bedienen.

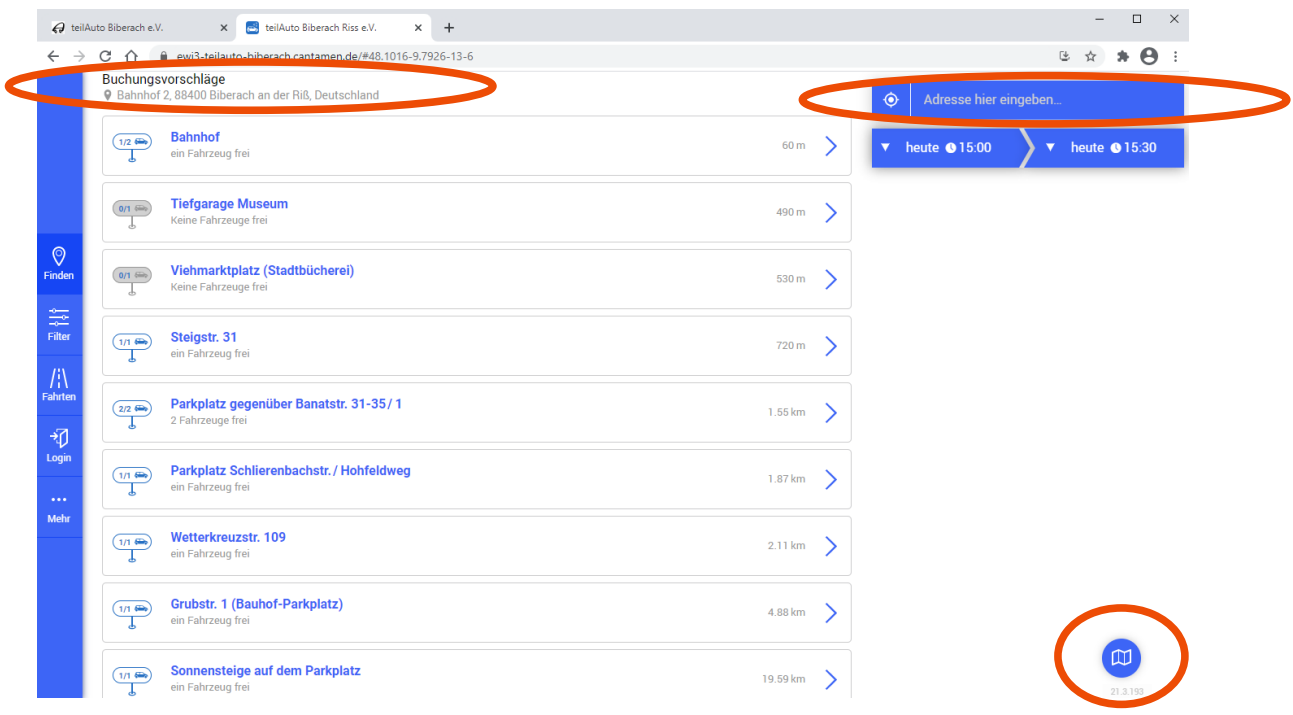

## **Einloggen**

Login (Klicken des Symbols links in der senkrechten Menüleiste) mit bekannten Zugangsdaten. Es besteht die Möglichkeit "Eingeloggt bleiben" zu aktivieren, so dass man sich am Gerät nicht immer wieder neu einloggen muss.

Man kann auch erst ein Fahrzeug auswählen und wird im Laufe des Buchungsvorgangs zum Einloggen aufgefordert, falls man noch nicht eingeloggt ist.

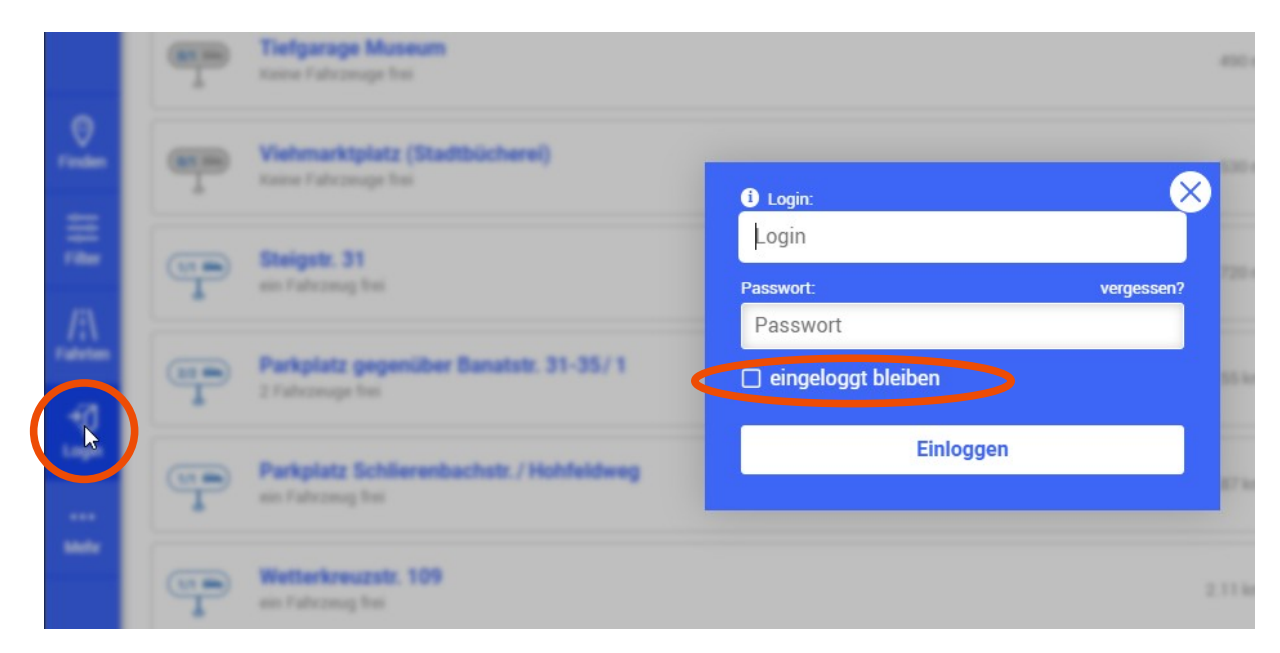

## **Favorit oder Adresse eingeben**

Nach Einloggen erscheint neben dem Adressfeld noch ein Herzsymbol für Favoriten. Dort ist in der Favoritenliste die eigene Adresse hinterlegt, so dass die Fahrzeuge entsprechend gelistet werden können, falls nicht sowieso automatisch die eigene Adresse (das ist i.d.R. die teilAuto Biberach e.V. mitgeteilte Wohn- oder Geschäftsadresse) vom Programm ausgewählt wird. Sie können auch eine beliebige andere Adresse oder Position festlegen, die dann z.B. für die Entfernungen in der Listendarstellung genutzt wird.

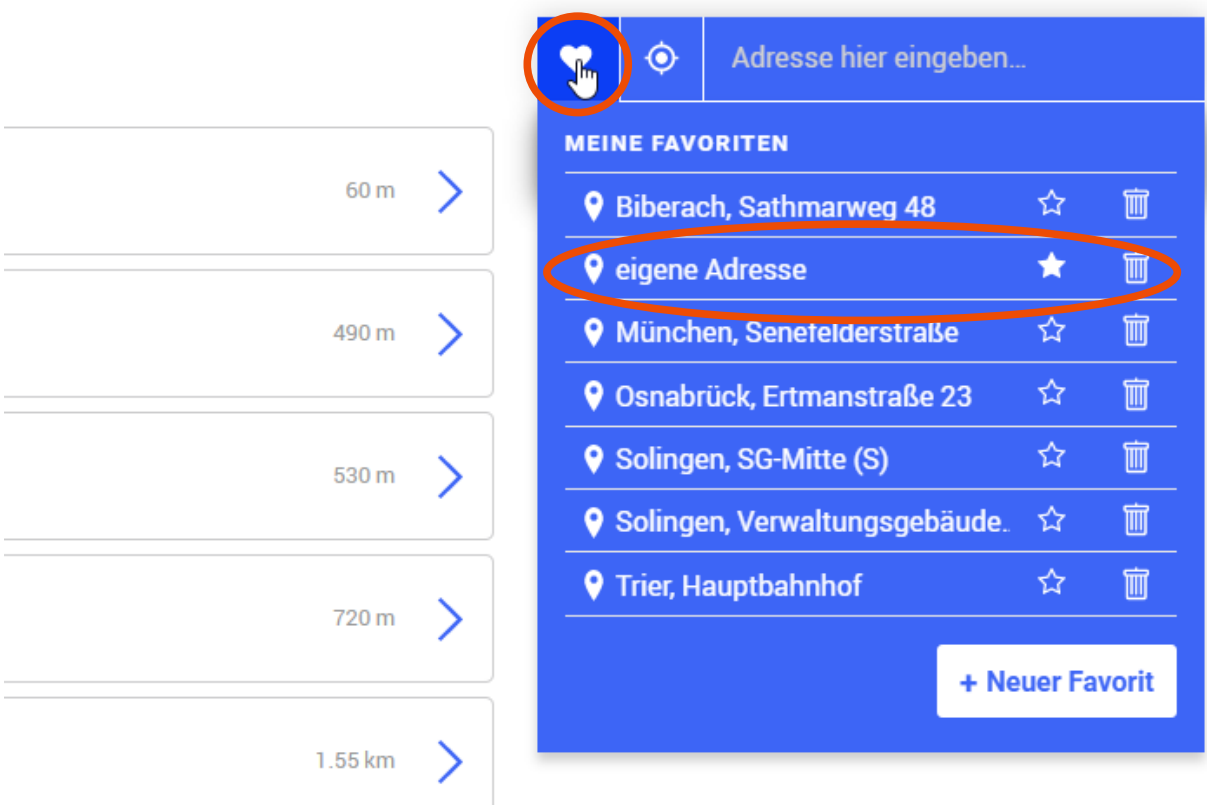

## **Auswahl eines Fahrzeugs**

Bei Klicken auf einen Standort geht ein Menü mit den Fahrzeuginformationen des Standorts auf. Ein verfügbares Fahrzeug ist blau dargestellt, ist es nicht verfügbar, dann erscheint es grau. Über den Knopf Verfügbarkeiten kann geprüft werden, zu welchen Zeiten das Fahrzeug vergeben ist, so dass man ggf. seine eigene Buchungszeit für das Fahrzeug anpassen kann.

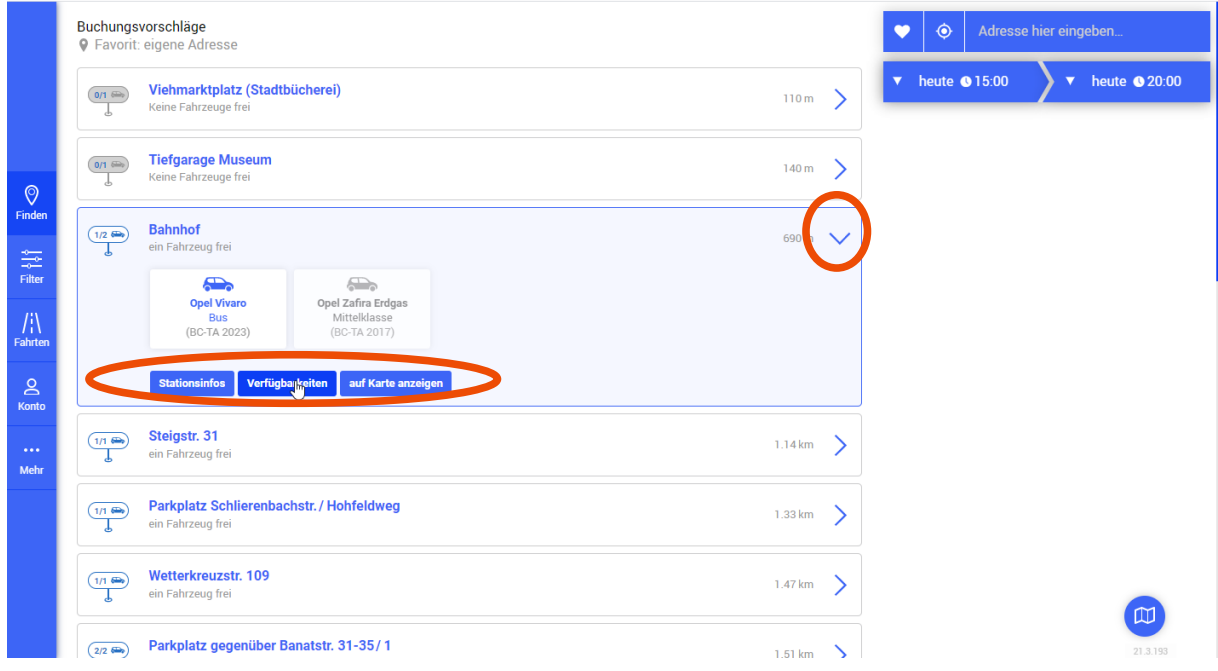

Zum Buchen klickt man das gewünschte Fahrzeug an, dann folgt man den Anweisungen.

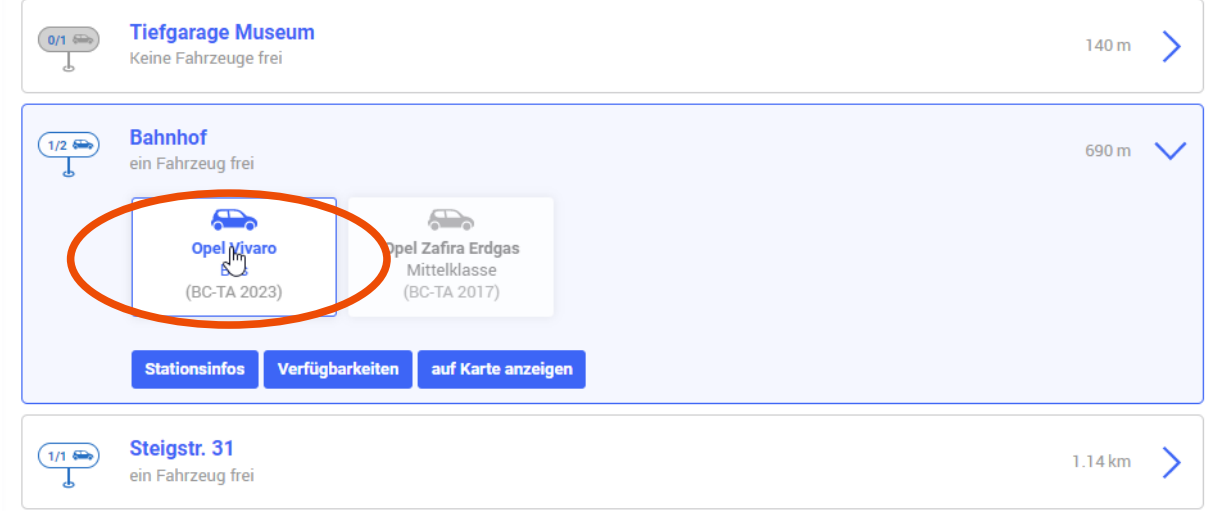

Man kann eine Buchungsbemerkung eingeben, die dann auch auf der Rechnung bei der Buchung erscheint. Beachten Sie, dass Sie am Ende die Buchung bestätigen müssen!

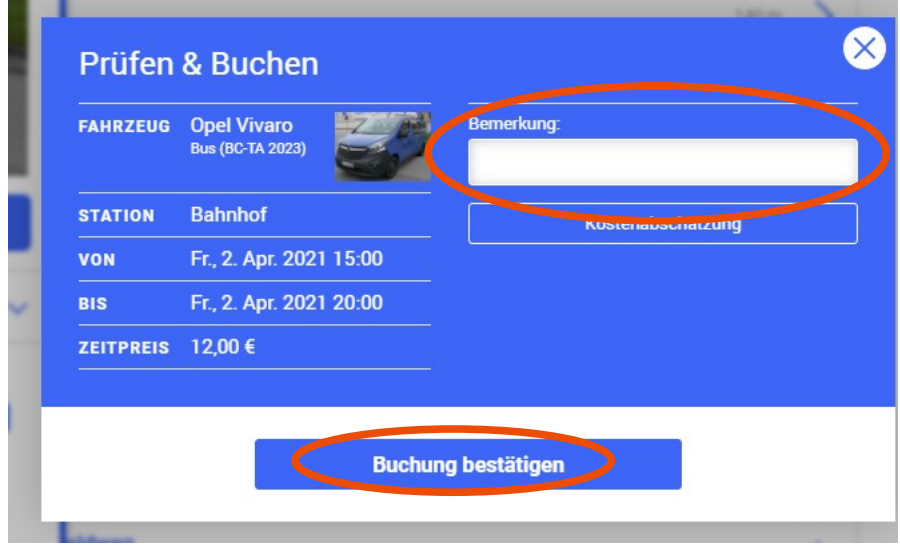

## **Verfügbarkeitsanzeige**

In diesem Beispiel ist der Opel Zafira nicht buchbar, da gleichzeitig zur eigenen blau unterlegten Buchung eine andere, in grau dargestellte Buchung schon eingetragen ist. Das gelbe Dreieck symbolisiert das zusätzlich.

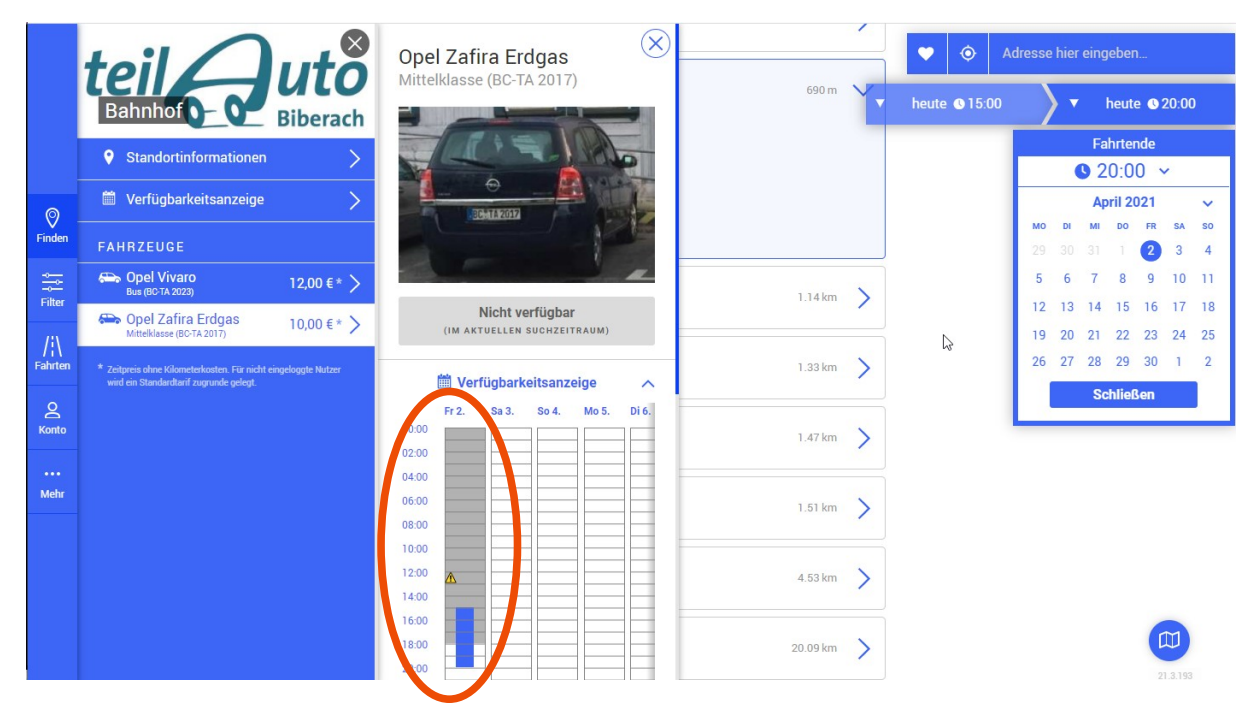

Oben rechts kann man ggf. die eigene Buchungszeit anpassen und ändern - oder man wählt ein anderes Fahrzeug.

## **Fahrten - laufende und zukünftige Buchungen**

Über den Menüpunkt "Fahrten" im linken Menü kommen Sie über den Reiter "Buchungen" zu einer Übersicht laufender und zukünftiger Buchungen. Über den Reiter "Letzte Fahrten" kann ein Rückblick abgerufen werden.

Unter Optionen ist das Ändern oder Stornieren einer Buchung möglich. "Fahrt beginnen" ermöglicht das Öffnen des Fahrzeugs über das Internet. Diese Option sollte nur vom Handy in räumlicher Nähe zum Fahrzeug genutzt werden.

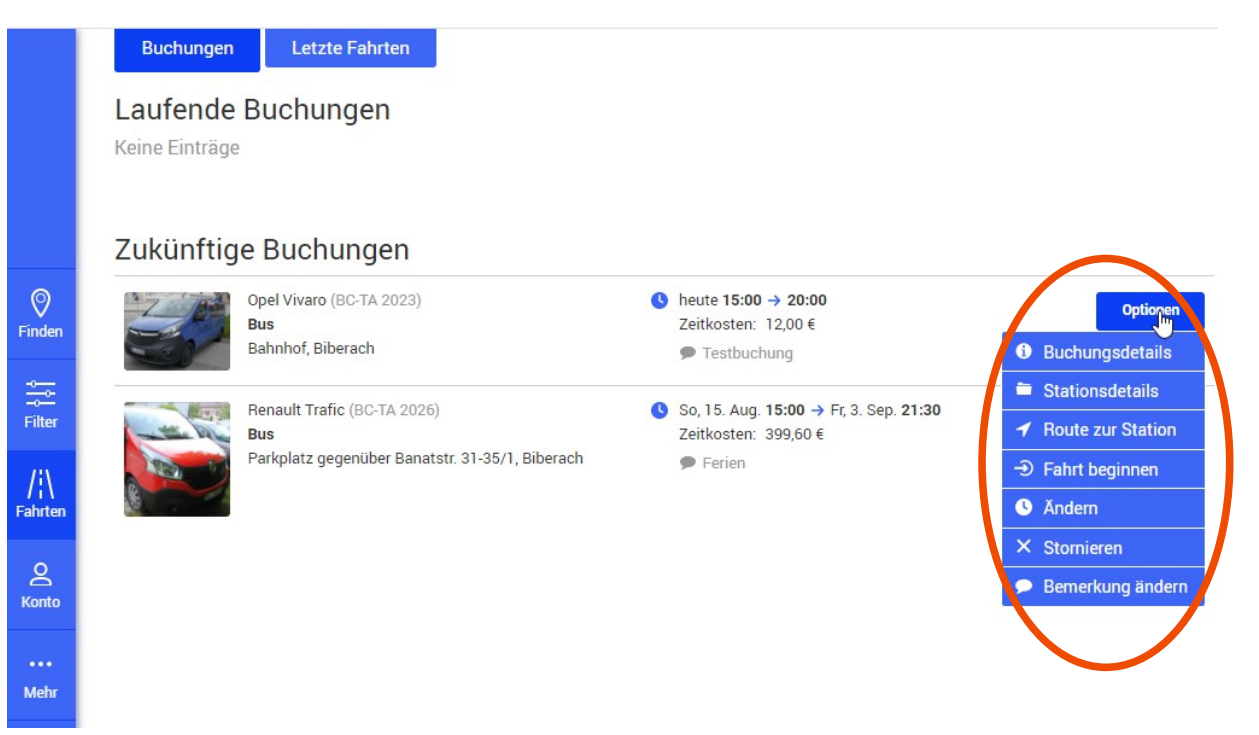

Man kann die Buchungsdetails bei Bedarf auch ausdrucken. Die Abbildung zeigt die Druckvorschau der Buchungsdetails, in der auf die sonst vorkommenden Blautöne verzichtet wird.

242021

Buchungsdetails "Testbuchung"

telAuto Biberach Riss e.V.

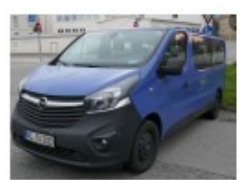

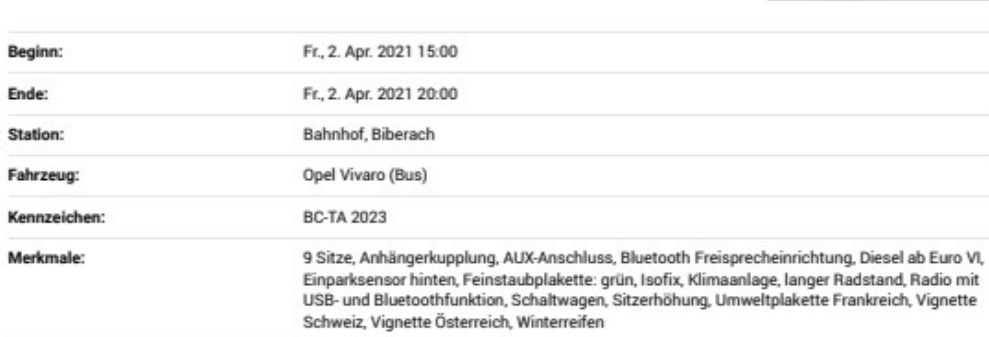

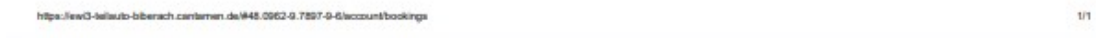

#### **Ändern und stornieren**

Für Stornierungs- und Änderungsvorgänge folgt man den Anweisungen – am Ende ist jeweils zu bestätigen, sonst werden Änderungen nicht wirksam.

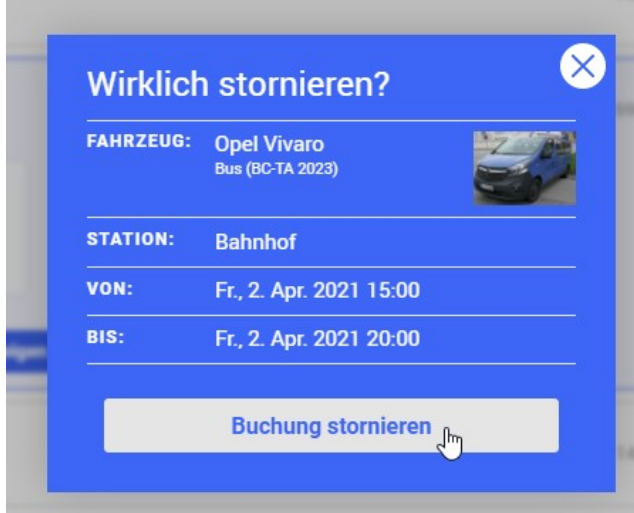

### **Letzte Fahrten**

Es lässt sich ein gewünschter Zeitraum für den Rückblick einstellen – im Beispiel der aktuelle Monat.

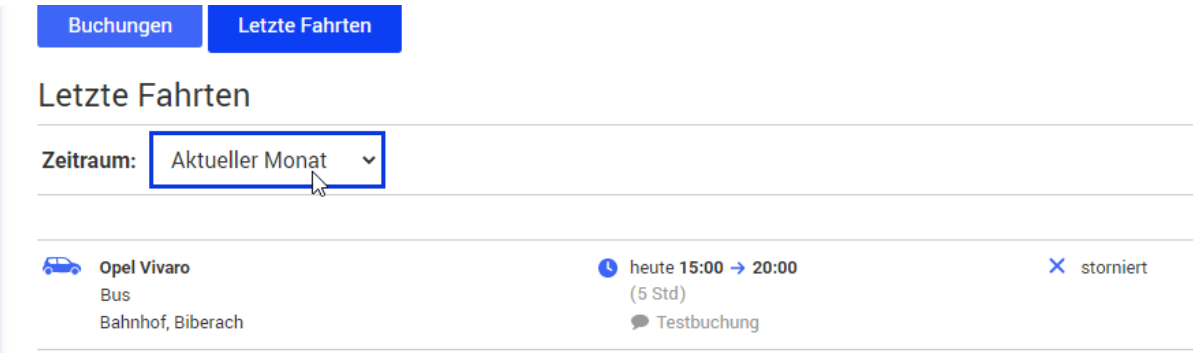

## **Quernutzung**

Aufgrund von Quernutzungsvereinbarungen mit anderen Carsharing-Organisationen sind Fahrzeuge in zahlreichen Städten in Deutschland buchbar und mit der teilAuto-Zugangskarte nutzbar. Für den Carsharing-Anbieter cambio ist je Stadt lediglich ein Symbol hinterlegt – man wird nach Anklicken in das cambio-Buchungssystem übertragen. Die Fahrzeuge erscheinen in der Listen- oder Kartendarstellung. Abgerechnet wird eine Quernutzungbuchung über eine Rechnung von teilAuto Biberach e.V. Statt im Fahrzeug kann es auch möglich sein, dass der Fahrzeugschlüssel in einem Tresor liegt, der mit der Zugangskarte geöffnet wird. Ggf. muss auch noch handschriftlich ein Fahrtbericht ausgefüllt werden. Solche Informationen sind bei der fahrzeuggebenden Carsharing-Organisation auf der Homepage oder in den Fahrzeugen zu finden.

## **Beispiel Tübingen**

Im Beispiel ist eine Tübinger Adresse eingegeben, Standorte mit freien Fahrzeugen sind mit grünem, mit belegten Fahrzeugen mit einem grauen Symbol hinterlegt.

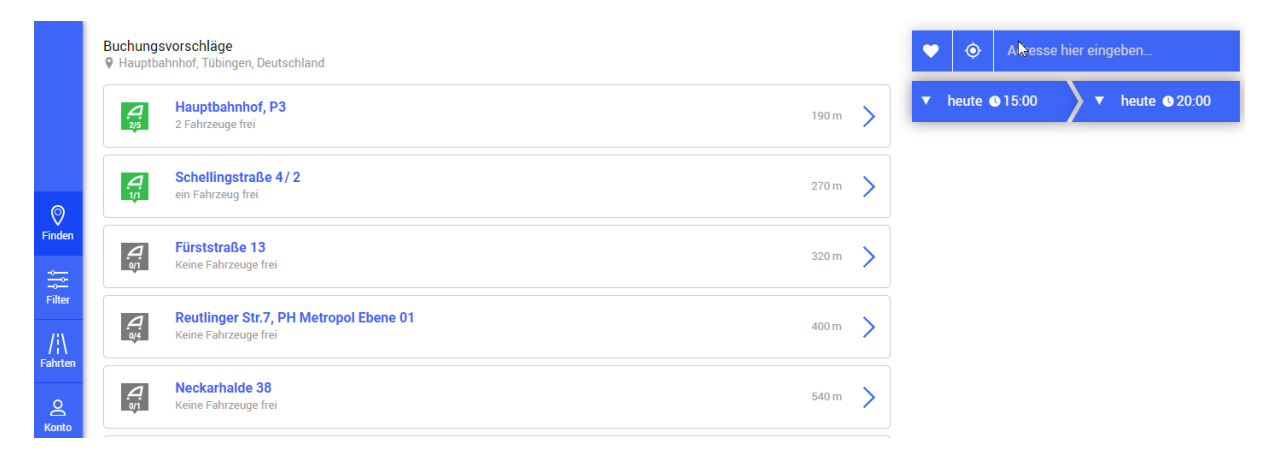

Analog in der Kartendarstellung mit der Umgebung des Tübinger Hauptbahnhofs. Statt Eingabe einer Adresse kann man auch die Karte mit der Maus und Vergrößerung/Verkleinerung in das entsprechende Gebiet ziehen.

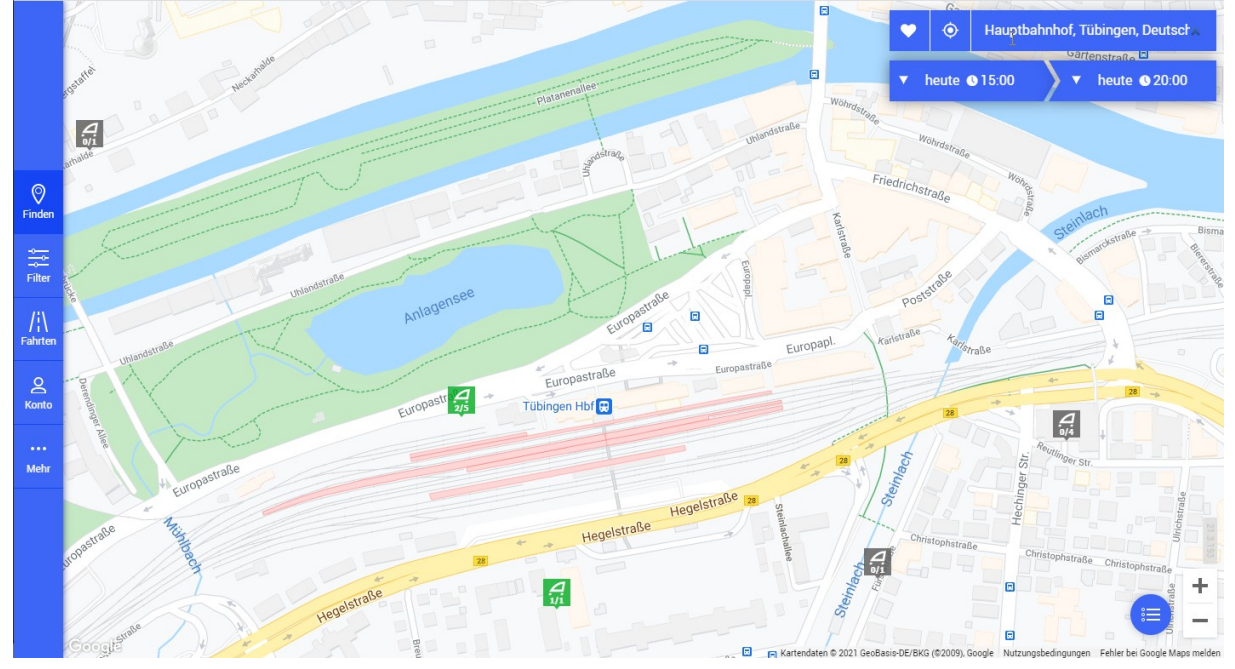

## **Beispiel Münster**

Im Beispiel ist eine Münsteraner Adresse eingegeben, Münster ist cambio-Stadt, deshalb wird nur das cambio-Symbol stellvertretend für alle Fahrzeuge in Münster gezeigt. Die weiteren gezeigten Fahrzeuge in größerer Entfernung in Gellenbeck oder Hasbergen gehören dagegen zum Quernutzungspartner Stadtwerke Osnabrück und sind direkt im Buchungssystem buchbar.

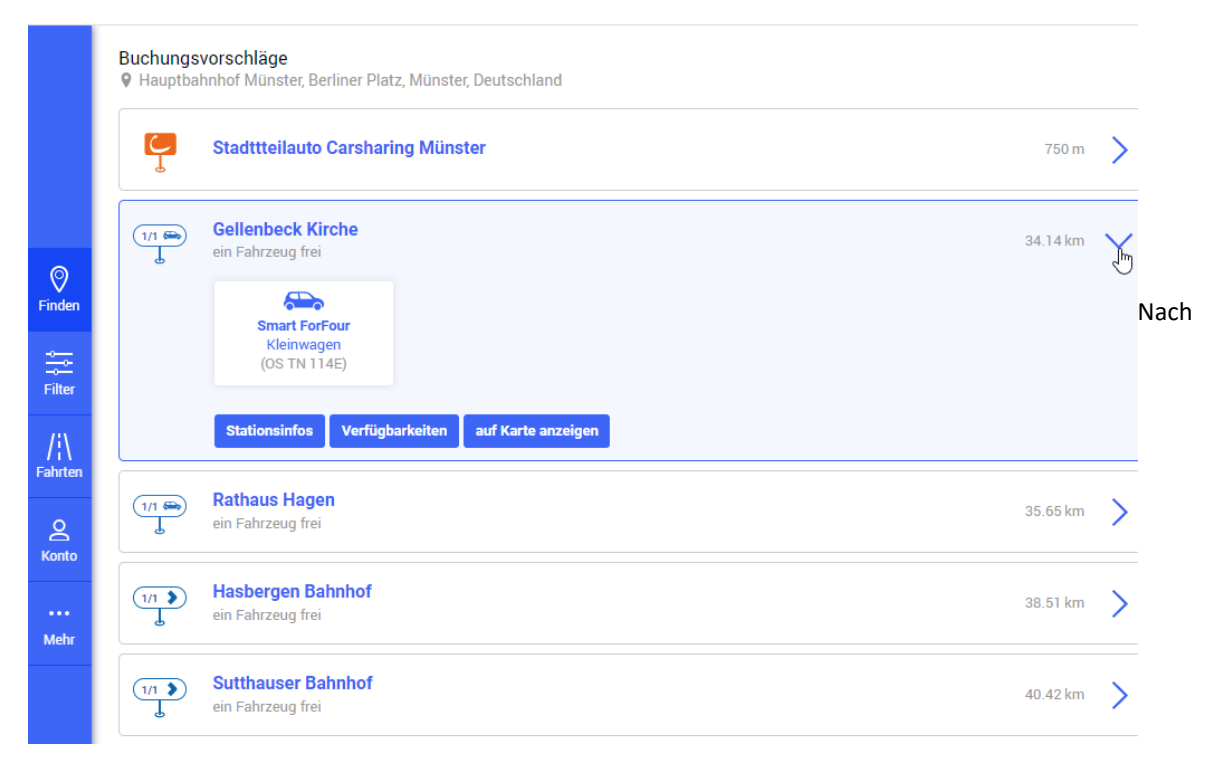

Kartendarstellung mit cambio in Münster und weiter nördlich mit den Stellplätzen der Stadtwerke Osnabrück.

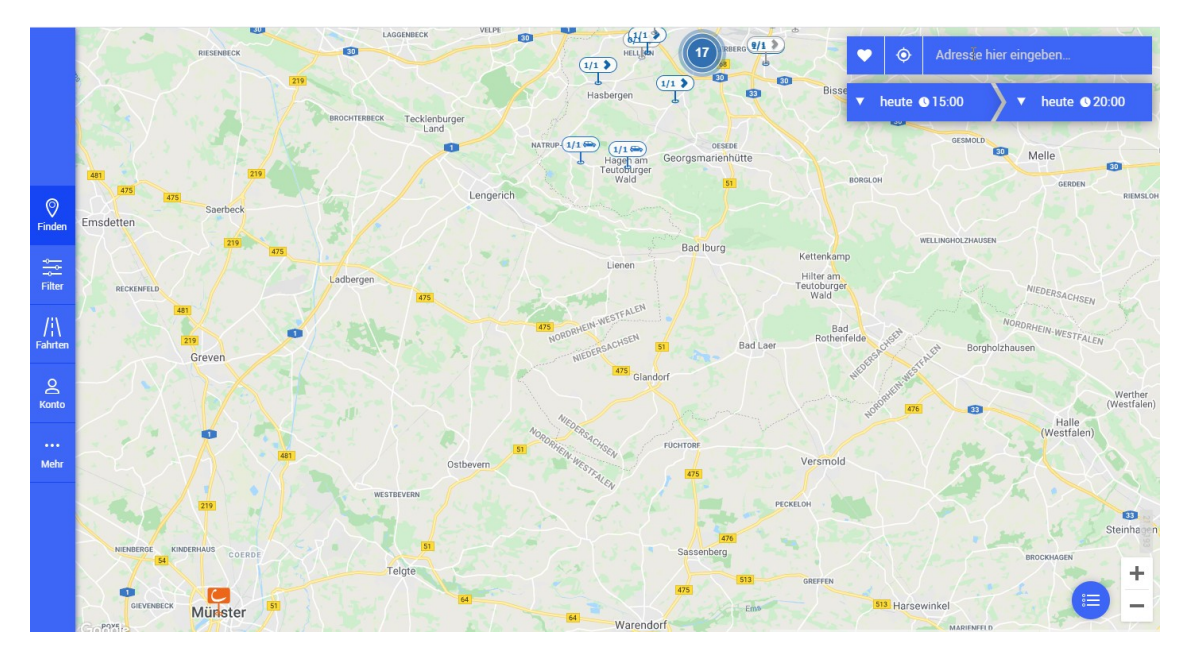

Nach Anklicken des cambio-Symbols bestätigt man, dass man ins cambio-Buchungssystem übertragen werden möchte.

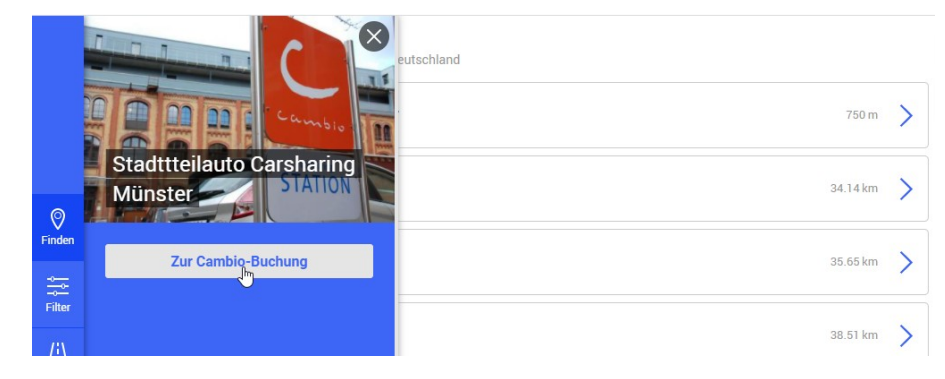

#### **Beispiel Köln**

Um Köln gibt es weitere Städte, die von cambio Köln bedient werden. Entsprechend erscheint je Stadt ein cambio-Symbol, z.B. für Frechen. Ebenso sieht man in der Listen- oder Kartendarstellung die Fahrzeuge des Quernutzungspartners wupsiCar in Leverkusen, die wiederum direkt über das Buchungssystem gebucht werden können.

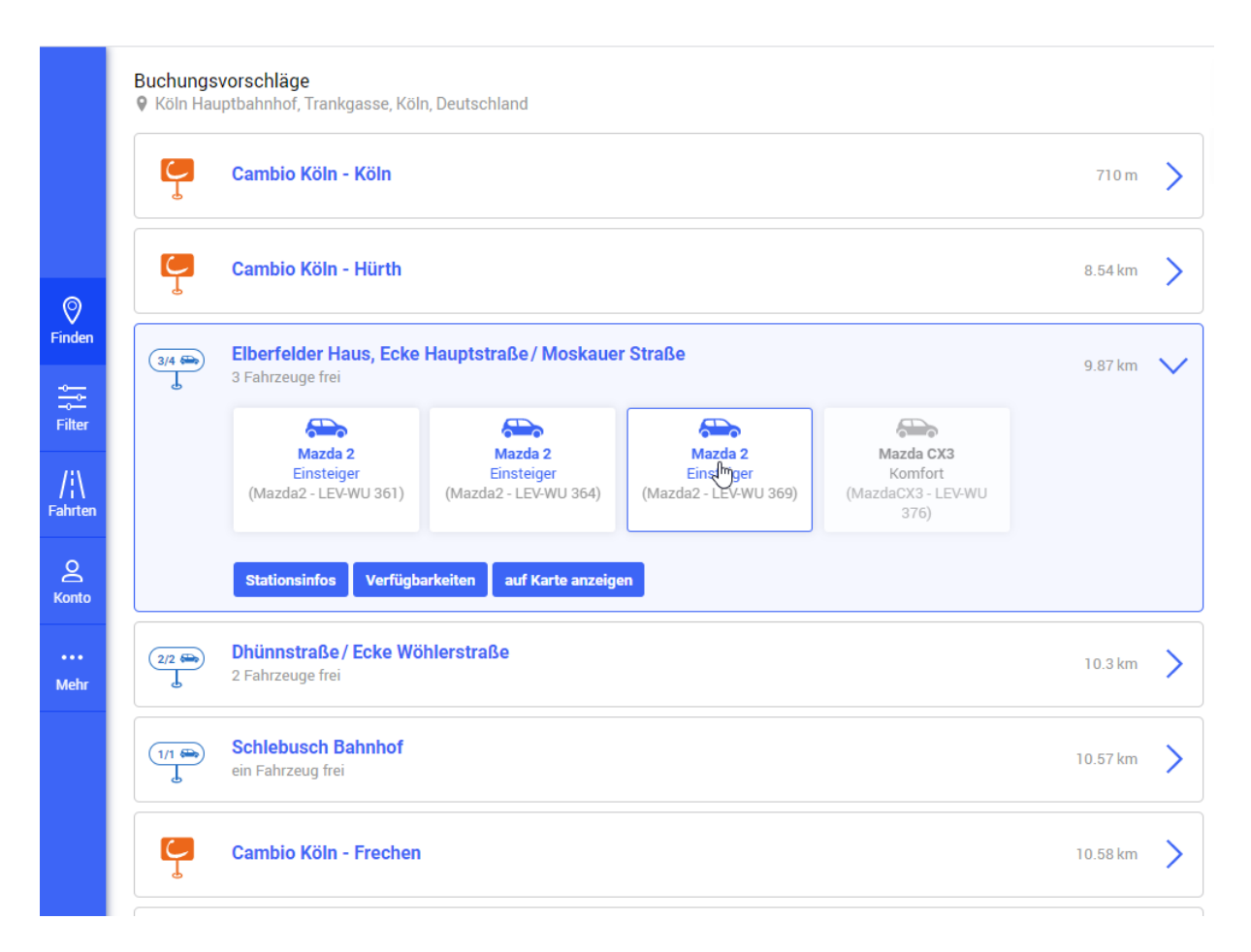

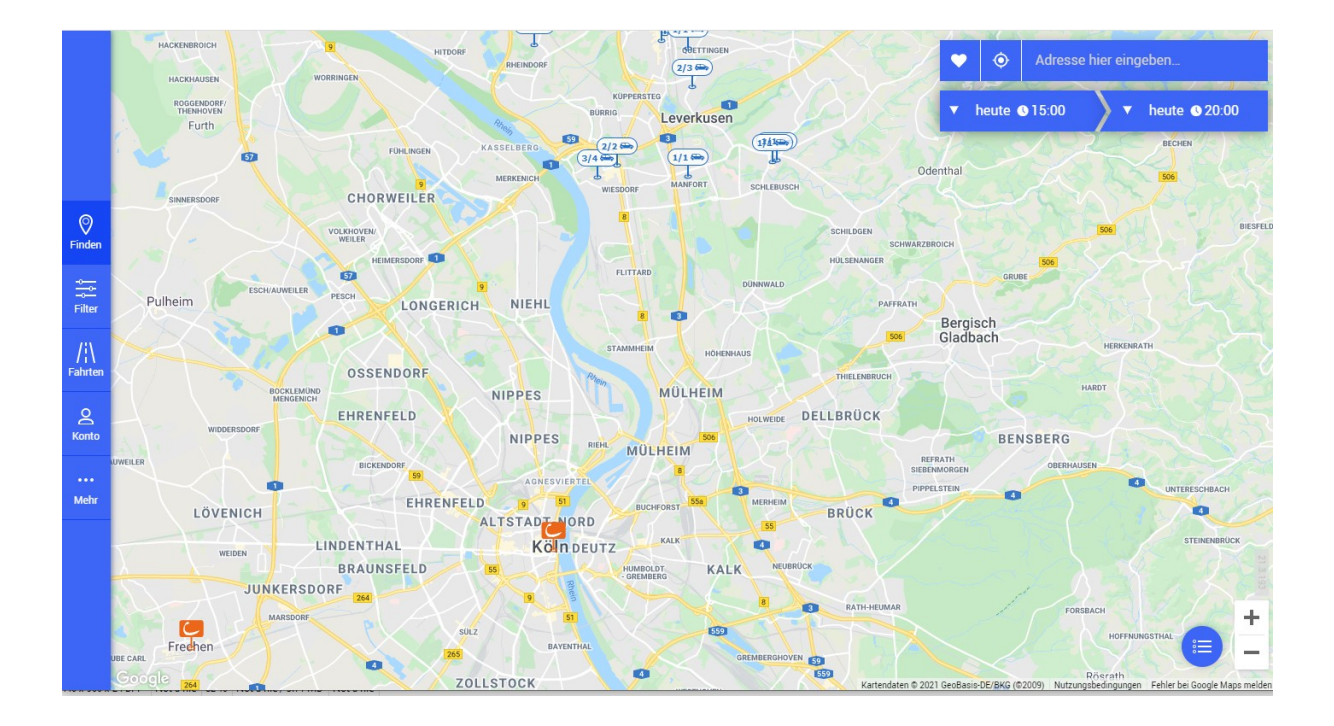

## **Beispiel Städtesymbole**

Bei großen Kartenausschnitten wechselt die Darstellung der Symbole und jeder Ort mit Carsharing-Angebot und Quernutzungsmöglichkeit wird mit einem Stadt-Symbol mit einer Gebäudesilhouette dargestellt:

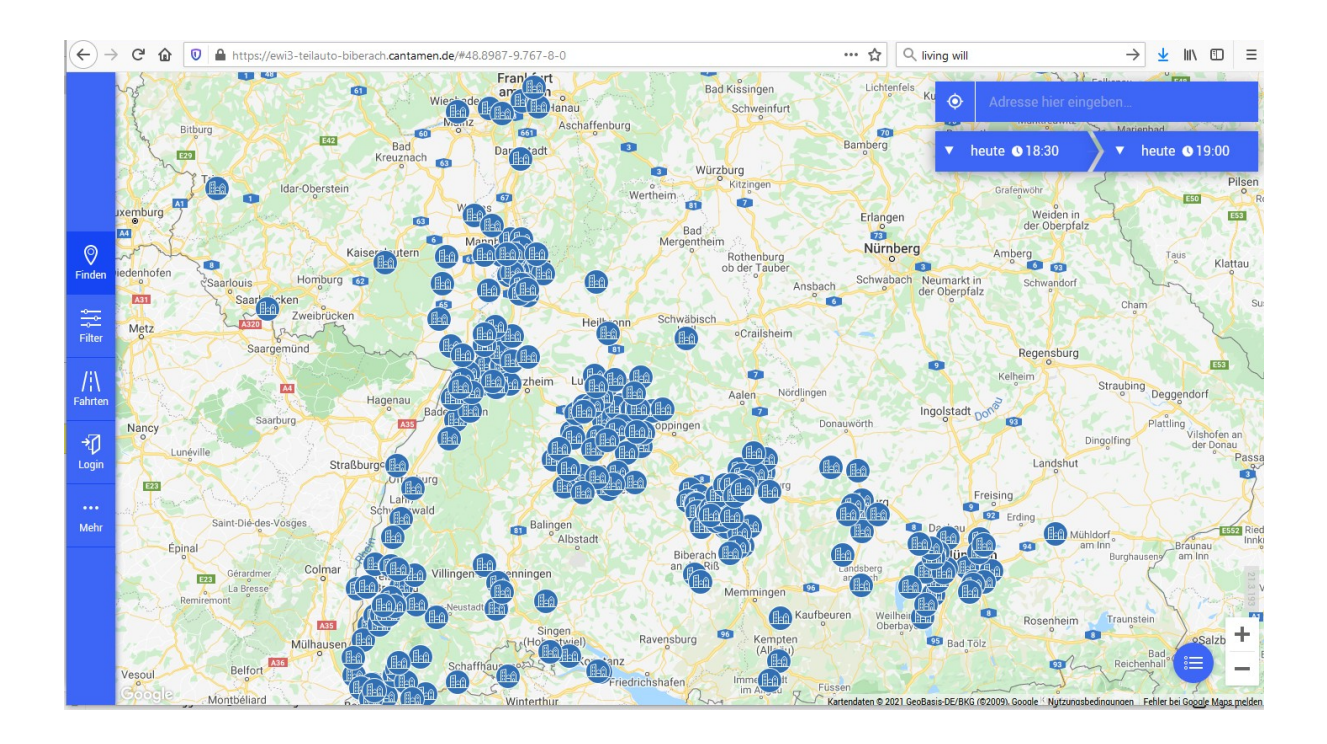

## **Logout**

Falls Sie nicht eingeloggt bleiben wollen, können Sie sich unter dem Menüpunkt "Mehr" ausloggen.

Bei "Mein Konto" erscheint ein Reiter zu Rechnungen. Dieser ist nicht aktiviert.

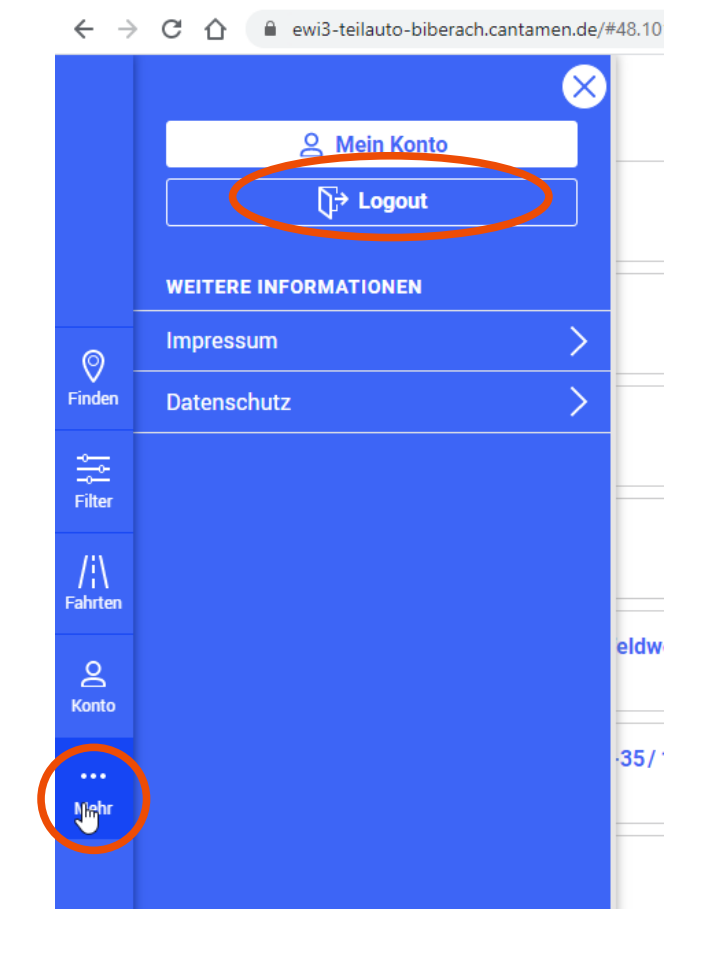